## **Upload and Change Auto Attendant Recording**

## Scope:

The following steps will allow you to change the recording your your auto attendants. To use our Text-To-Speech functionality, see Use Text to Speech

## **Requirements:**

- Office manager access Manager Portal
- Phone or pre-recorded message

## **Upload and Change Recording**

- 1. Using any web browser log into the Manager Portal
- 2. Navigate to Auto Attendants

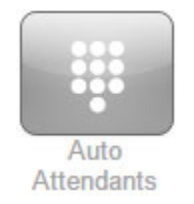

3. Click on the name of the Auto Attendant you wish to change.

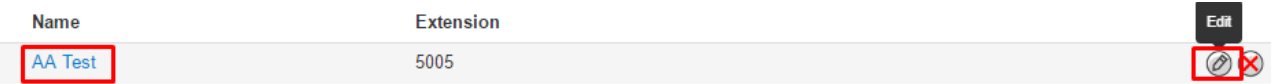

4. Click on the Manage icon for the greeting you wish to change.

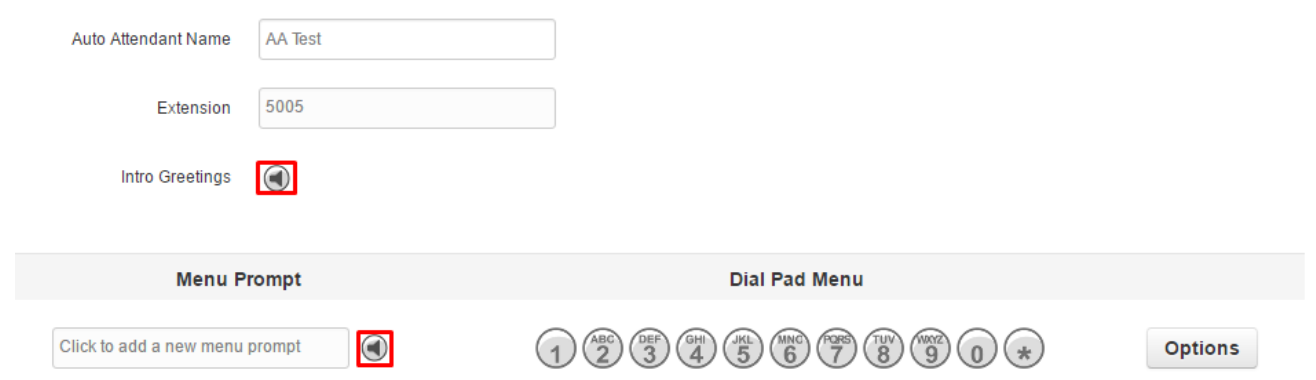

- 5. Select the Intro Greeting or Menu Prompt.
	- Intro Greeting: Used for messages like "All calls are recorded for quality assurance and training purposes" NOTE: This message will play all the way through before a user can select an option.
	- Menu Prompt: Used for general AA recording. "Thank you for calling....."
- 6. **Upload** or **Record** (by being called or by star code) for your method of transmitting the recording.
	- Upload You may upload any wav or MP3 file from your computer.

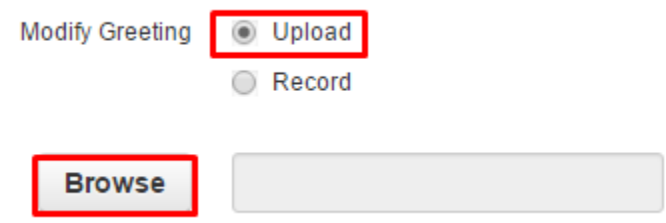

7. Record - You may enter any extension number or external number for the system to call you.

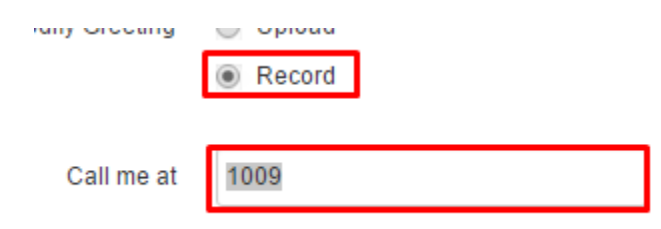

- You will receive a phone call. Record your greeting and press # when finished.
- Click Done.

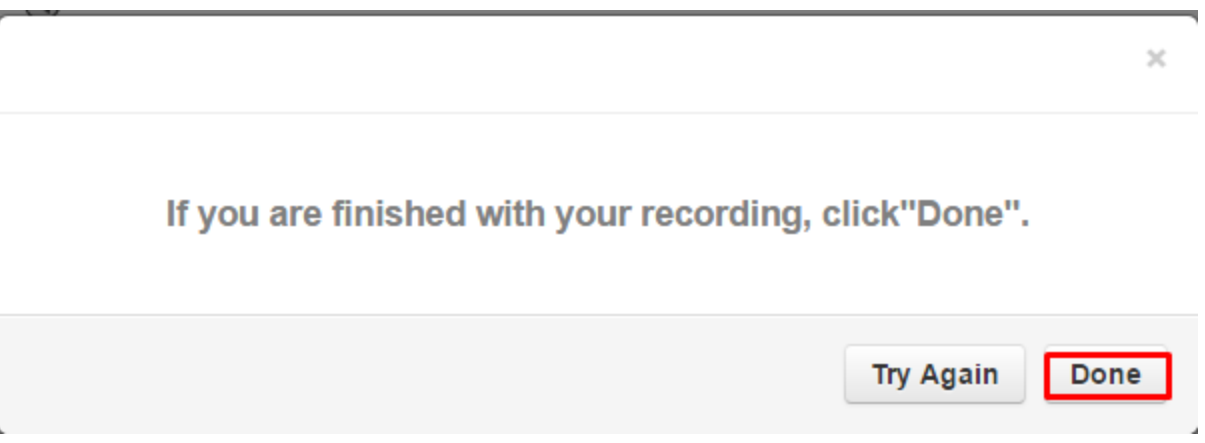

8. Star Code to Record - You may dial the star code on the recording popup from any extension.

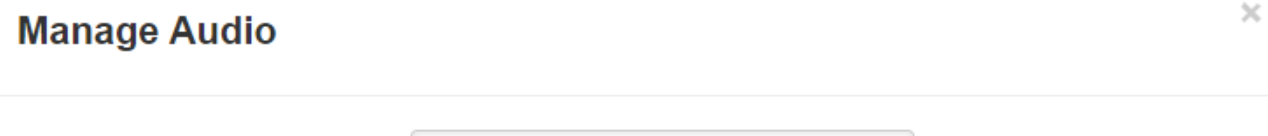

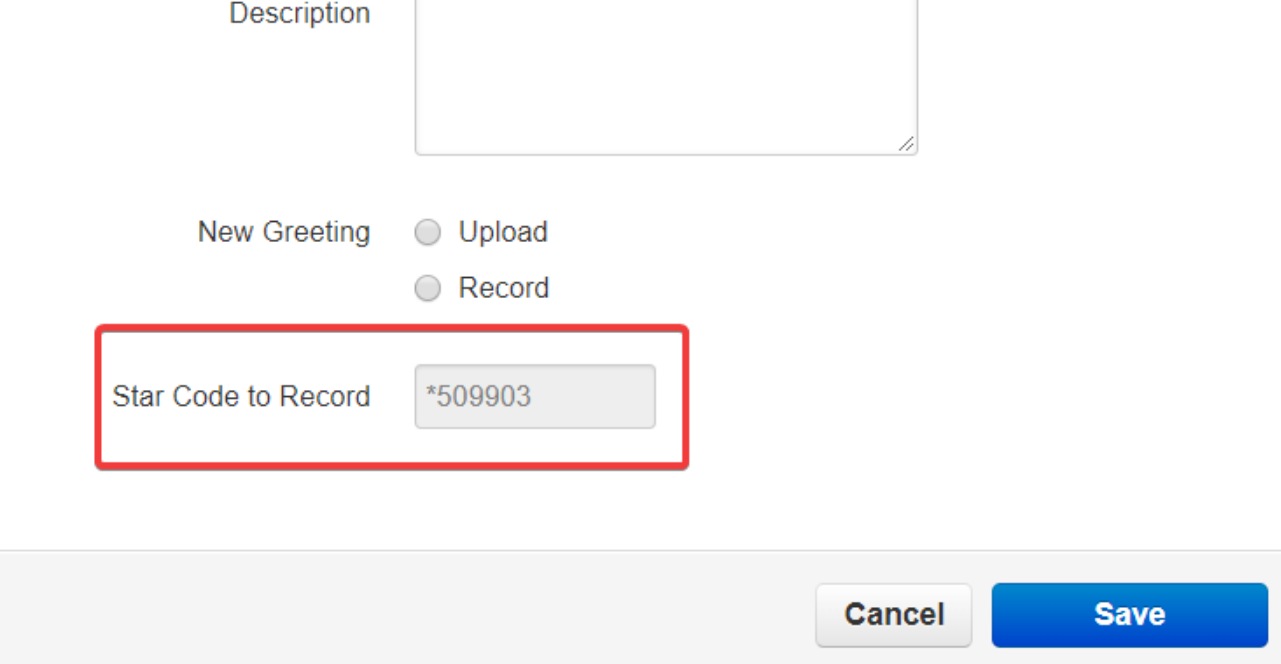

- When prompted, begin recording your message and press # to save your recording
- Refresh the page and the recording will automatically be uploaded

9. You will be returned to the Auto Attendant edit menu. Click on Save when you are

done.

 $\left\langle \frac{\partial}{\partial x}\right\rangle$ 

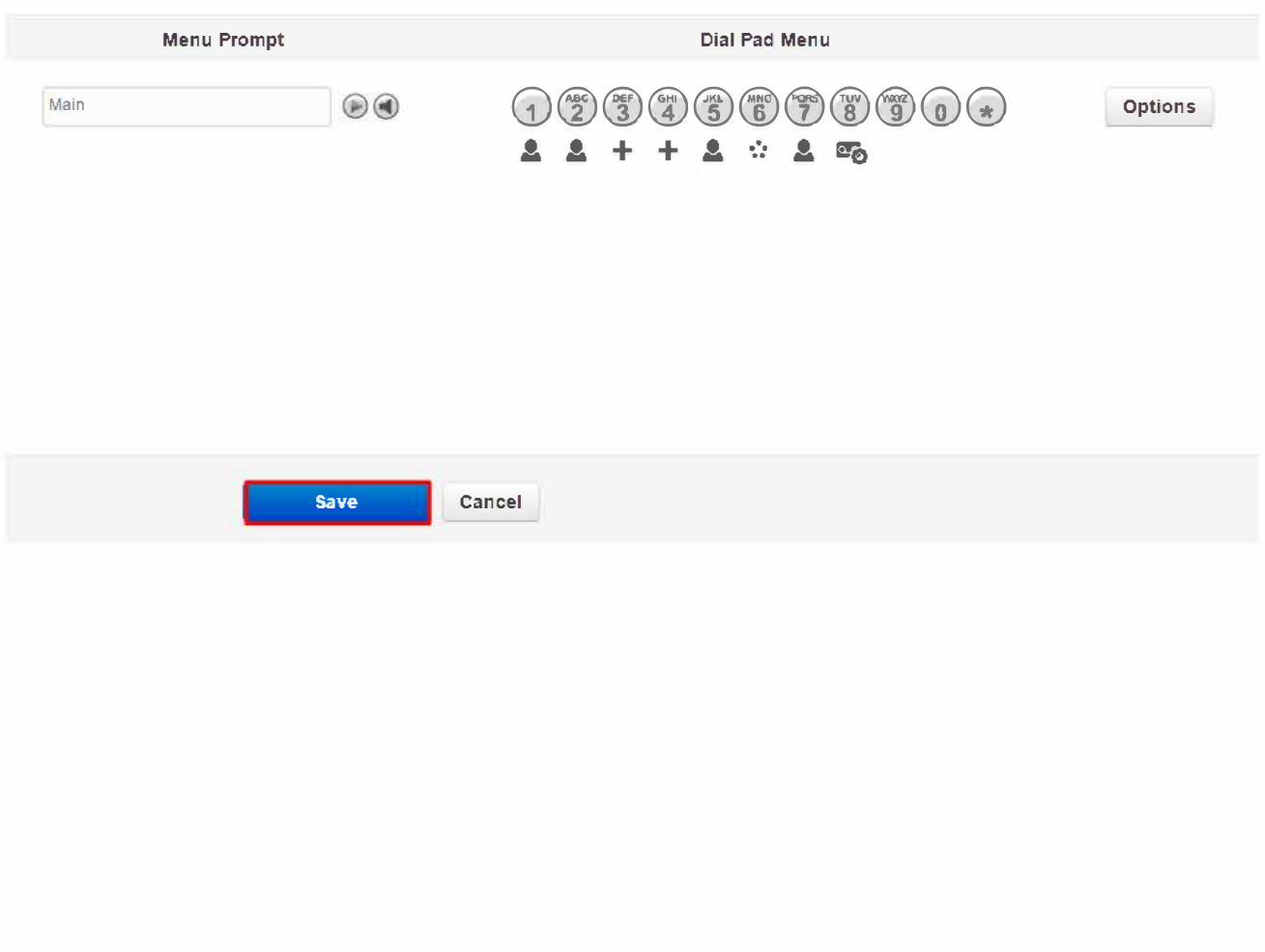

 $\ll$